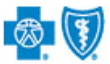

*Oct. 2023*

**Provider Data Management (PDM)** is an Availity® Essentials tool that allows **professional, facility and ancillary providers** to quickly update, validate and attest to the accuracy of their provider information on file with Blue Cross and Blue Shield of Oklahoma (BCBSOK). If you are not an Availity Essentials registered user and would like to use this application, go to [Availity](http://www.availity.com/) and sign up at no cost.

### **PDM offers two workflows:**

- **1) Directory Verification:** Verify and/or update your business' directory information **every 90 days** as part of the federal Consolidated Appropriations Act (CAA).
- **2) Core PDM:** Update all information about your business and provider(s) directory, as well as key staff directory.

### **Important Information:**

- → If your provider organization has **NOT** completed the Core PDM attestation in the last 3 months, but only submits the quarterly Directory Verification attestation workflow, BCBSOK **ONLY** receives updates to the provider's name and service location(s).
- → Submitting quarterly Directory Verification contains a smaller subset of provider information and does not include all the provider profile details needed for BCBSOK to fully maintain an accurate file for the provider(s).
- → To ensure BCBSOK receives and maintains the most up-to-date provider information, the **best practice** is for your provider organizations to submit a Core PDM attestation each time an update is made to the provider profile **AND** at the end of each quarter, immediately following the Directory Verification update made to the provider(s) profile.

### **Guidance on PDM Updates for BCBSOK**

- *Business website URL*
- *Provider's personal information*
- *Service location address change*
- *Service location contact information*
- *Languages spoken*
- *Hours of operation*
- *Payment address change and contact information*

**ACCEPTED by BCBSOK through PDM NOT ACCEPTED by BCBSOK through PDM**

The below updates and provider types requesting changes should be [completed by using the appropriate form on the Verify and Update](https://www.bcbsok.com/provider/network/network-participation/information-update)  [Your Information](https://www.bcbsok.com/provider/network/network-participation/information-update) page of our website:

### Type of Updates:

- *National Provider Identifier (NPI) or Tax ID number changes*
- *Business closure*
- *New provider or new service location*
- *Inactivate a provider or delete service location*
- *Organization's business name changes*
- *Doing Business As (DBA) name*
- *Edit to participating payer network information*
- *Accepting new patients*

### Provider Types:

*Laboratory and Dental*

### **User Guide Quick Reference Links**

- → Refer to to pages **[2](#page-1-0)**, **[3](#page-2-0)**, **[4](#page-3-0)**, and **[5](#page-4-0)** to **Get Started** and view the **Directory Verification** workflow
- → Refer to pages **[6](#page-5-0)**, **[7](#page-6-0)**, and **[8](#page-7-0)** to view the **Core PDM** workflow
- → Refer to page **[9](#page-8-0)** to view **PDM Reporting**

Blue Cross and Blue Shield of Oklahoma, a Division of Health Care Service Corporation, a Mutual Legal Reserve Company, an Independent Licensee of the Blue Cross and Blue Shield Association.

Blue Cross®, Blue Shield® and the Cross and Shield Symbols are registered service marks of the Blue Cross and Blue Shield Association, an association of independent Blue Cross and Blue Shield Plans.

# <span id="page-1-0"></span>**Page 2 of 9**

## **Provider Data Management User Guide**

Reporting  $\sim$ 

Payer Spaces v

More  $\sim$ 

 $\heartsuit$  My Favorites  $\vee$ 

My Providers  $\sim$ 

**Enrollments Center** 

Provider Data Management

Manage My Organization

## **Getting Started & Accessing PDM**

- Go to [Availity](http://www.availity.com/)
- Select **Availity Essentials Login**
- Enter User ID and Password
- Select **Log in**
- Select **My Providers** from the navigation menu Þ

X<sub>27</sub> Availity

Patient Registration v

Select **Provider Data Management**

### **Availity Administrator:**

Access must first be granted to users by going to *My Account Dashboard Manage My Organization Manage My Team(s) Add User or select Actions to Edit User Role Expand User Role and select Provider Data Management*

essentials 4

A Notifications

**PDM** 

EC.

Claims & Payments

### **1) Directory Verification Workflow**

The **Directory Verification** workflow allows users to make information and demographic updates for their organization. Users will receive quarterly notifications in the **Notification Center** when it's time to verify directory information.

*As a reminder, the best practice is for your provider organizations to submit a Core PDM attestation each time an update is made to the provider profile AND at the end of each quarter, immediately following the Directory Verification update made to the provider(s) profile.*

Providers are required to verify and/or update the following information about their organization every 90 days:

- Name
- ь Specialty *(updates are ONLY accepted by BCBSOK through the contracting process)*
- Address
- Phone number
- Digital contact information *(website)*

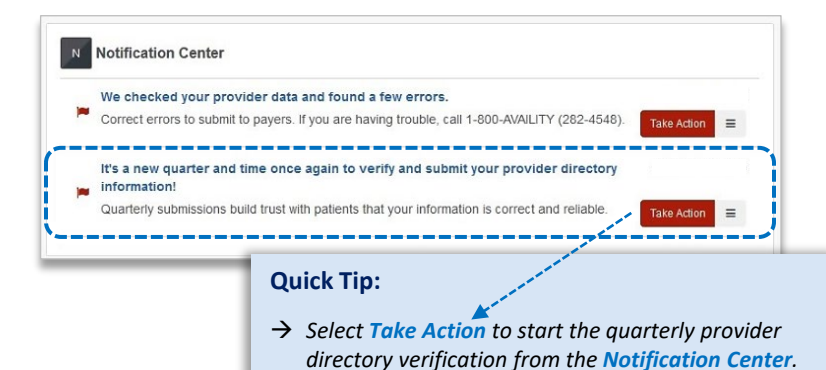

**Quick Tip:**

*During verification, you can add, edit or delete* 

### **Directory Verification** *– Manage Business*

Access the **Directory Verification** 

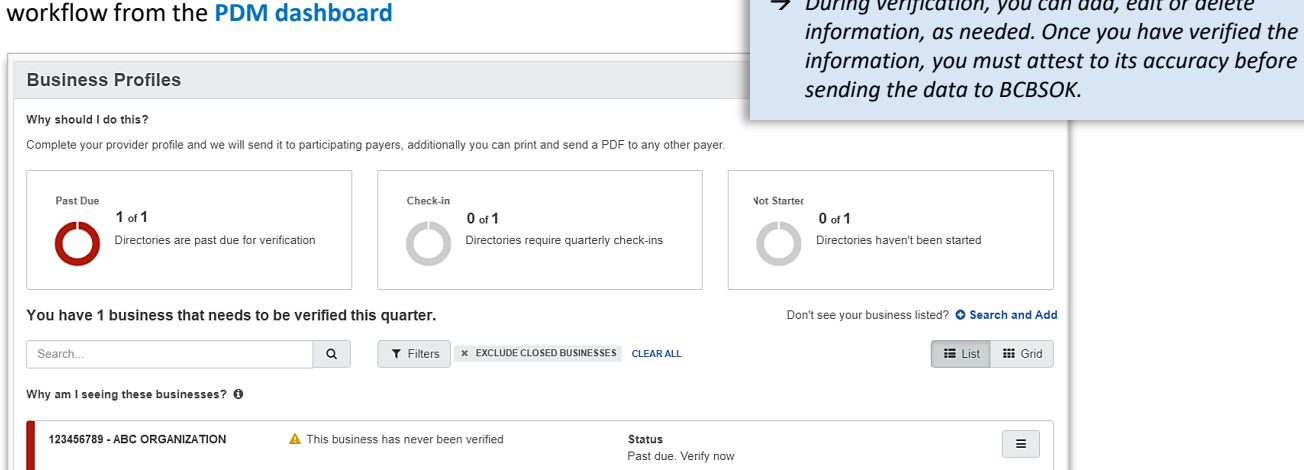

## <span id="page-2-0"></span>**Page 3 of 9 Provider Data Management User Guide**

### **Directory Verification** *– Manage Business*

**Manage Business** – manage, edit or delete the following information for your organization:

- General Information *– verify and/or update business name*
- Service Locations *– manage existing business location*
- Specialties *– updates are ONLY accepted by BCBSOK through the contracting process*
- Hospital Affiliations *– updates are NOT currently accepted by BCBSOK*

### **Quick Tips:**

- *Include all service locations for your organization in Service Locations section.*
- → Primary service locations cannot be deleted.
- *Indicate the appropriate Appointment Phone Number in the Service Locations section to ensure patients can contact your organization via phone.*

*Note: Sections that have errors will display red error badges. You cannot proceed to the next step until all errors are resolved.* 

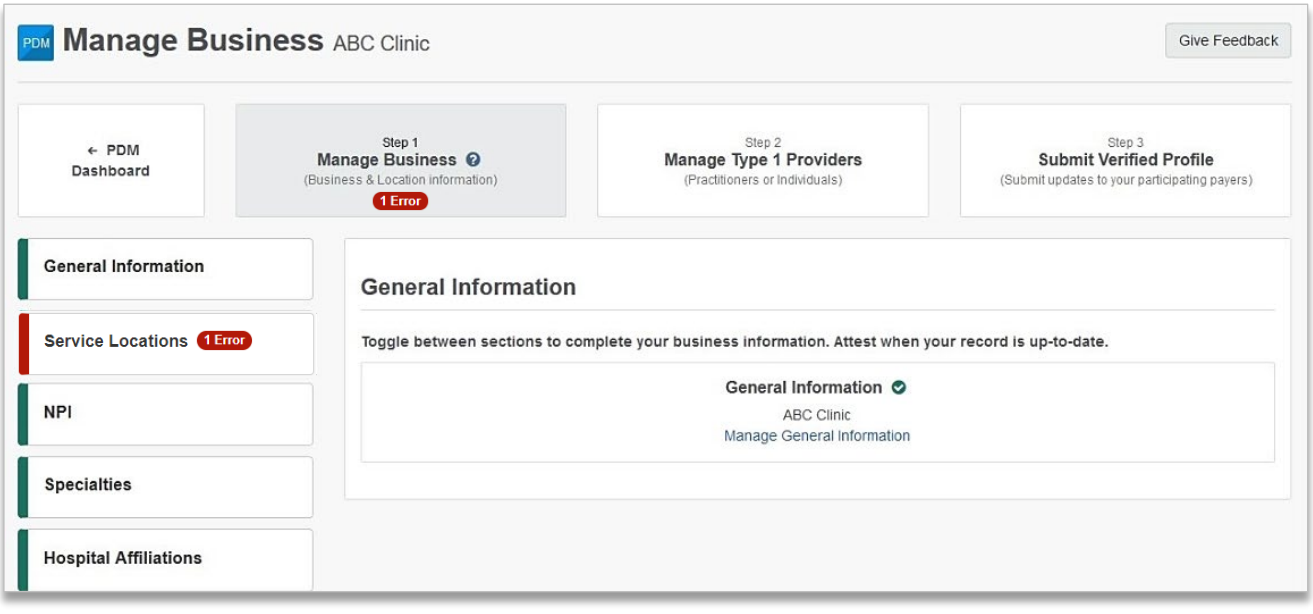

### **Directory Verification** *– Updating Service Locations*

### **Important Information for Updating Service Location/Address:**

When updating an address, it's important that providers **DO NOT delete** the old service location and then add the new service location but **EDIT the location instead**. When a service location is deleted, BCBSOK receives notification that the new location is now inactive, and providers will not be practicing at a new location. This action will also terminate the location from the BCBSOK system, which removes the location from displaying to our members in the BCBSOK Provider Finder® and may cause complications with claims processing.

The address should **ONLY be deleted** if that service location is closing, and the provider(s) will no longer be practicing at another address. If you delete a service location and subsequently add a new service location, BCBSOK will not recognize that the office address has relocated from point A to point B.

*Note: Availity occasionally receives data files containing provider business information from participating payers. If data contains information about the provider that is not in PDM or is different than what was previously submitted, a payer request displays. You can accept, decline or review these updates later.* 

# <span id="page-3-0"></span>**Page 4 of 9 Provider Data Management User Guide**

## **Directory Verification** *– Updating Service Locations (continued)*

**Service Locations – edit your address with BCBSOK by using one of the following options.** 

### **First Option**

- Select **Manage Business**
- Select **Service Locations**  Þ
- Select **Manage This Service Location** D
- Select **Modify Service Location Address** Þ
- Enter the **modified address**
- **Save** changes

*Note: When editing an address, select the USPS standardized version of the address suggested by Availity. This validation reduces the risk of the address failing to update.* 

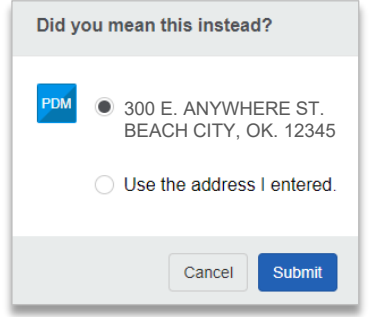

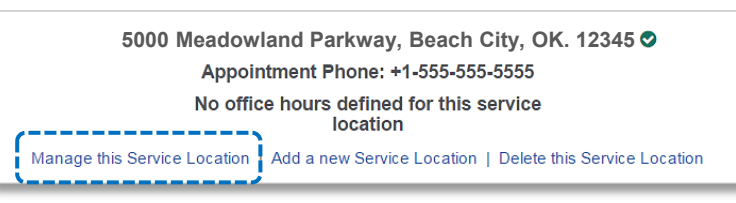

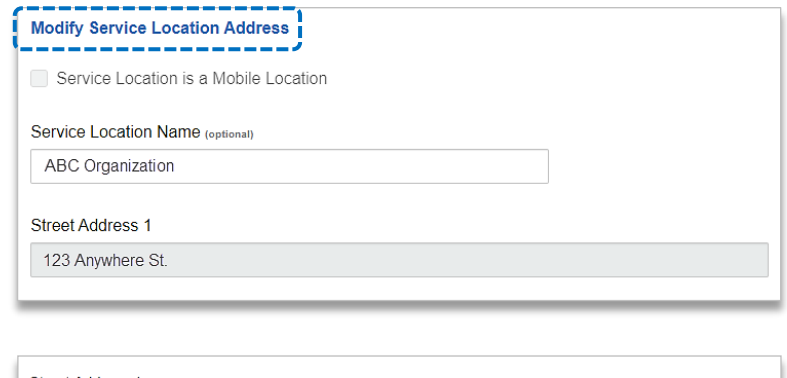

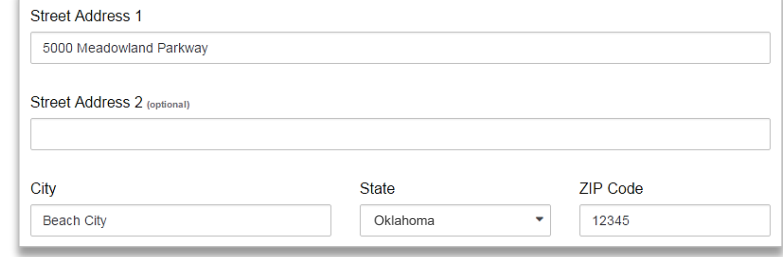

### **Second Option**

- Select **Manage Business** Þ
- Select **Service Locations**
- Select **Delete this Service Location**
- **► Select The address needs to be modified** *OR*

**This location is closing, and the providers/key staff are moving to a new location**

▶ If you select **The address needs to be modified,** enter **modified address**

**Save** changes

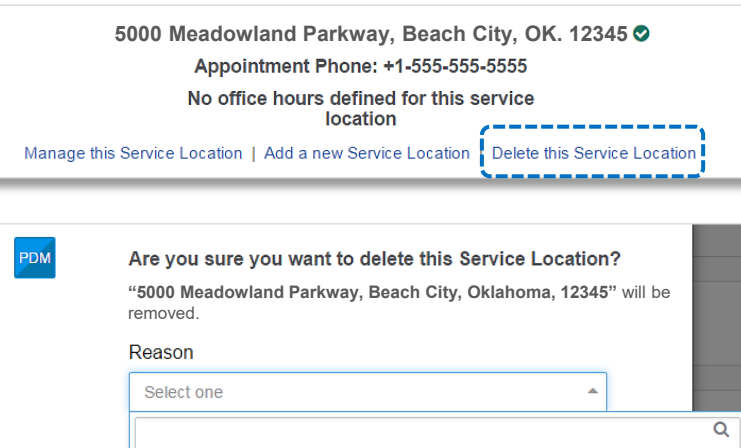

This business has never provided services at this location

This location is closed or closing permanently\_\_\_\_\_

This location is closing and the providers/key staff are moving to a new location

The address needs to be modified

This location is a duplicate

*[Continue to next page](#page-4-0)* 

# <span id="page-4-0"></span>**Page 5 of 9 Provider Data Management User Guide**

## **Directory Verification** *– Updating Service Locations (continued)*

### **Second Option** *(continued)*

- If you select **This location is closing and the providers/key staff are moving to a new location***,* specify if you're relocating to an existing address or a new one
- Select **Continue**, leaving the **Relocating to Existing Location** box unchecked
- **This will enable you to edit the location** and enter the modified address
- Save changes and **Submit** the attestation

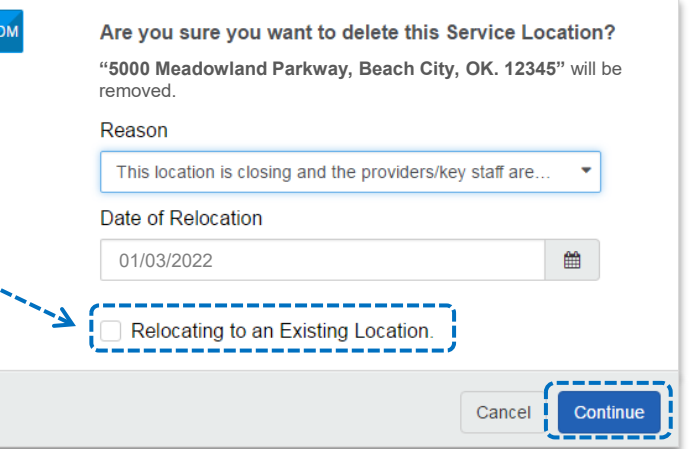

### **Directory Verification** *– Manage Providers*

Г

**Manage Providers** – manage, edit or delete the following information for providers within your organization:

PI

- Þ General Information *– verify and/or update provider's name*
- Þ Service Locations *– manage existing provider's location*
- Identifiers *– update to NPI, Tax ID, or Medicare/Medicaid IDs are NOT currently accepted by BCBSOK*
- Specialties *– updates are ONLY accepted by BCBSOK through the contracting process*
- Hospital Privileges *– updates are*  b. *NOT currently accepted by BCBSOK*

### **Quick Tips:**

- $\rightarrow$  The service locations in **Manage Provider** are *locations setup in the Manage Business section.*
- → *There must be at least one Service Location*
- $\rightarrow$  As a reminder, when updating a **Service Location Service Location** instead of deleting and add

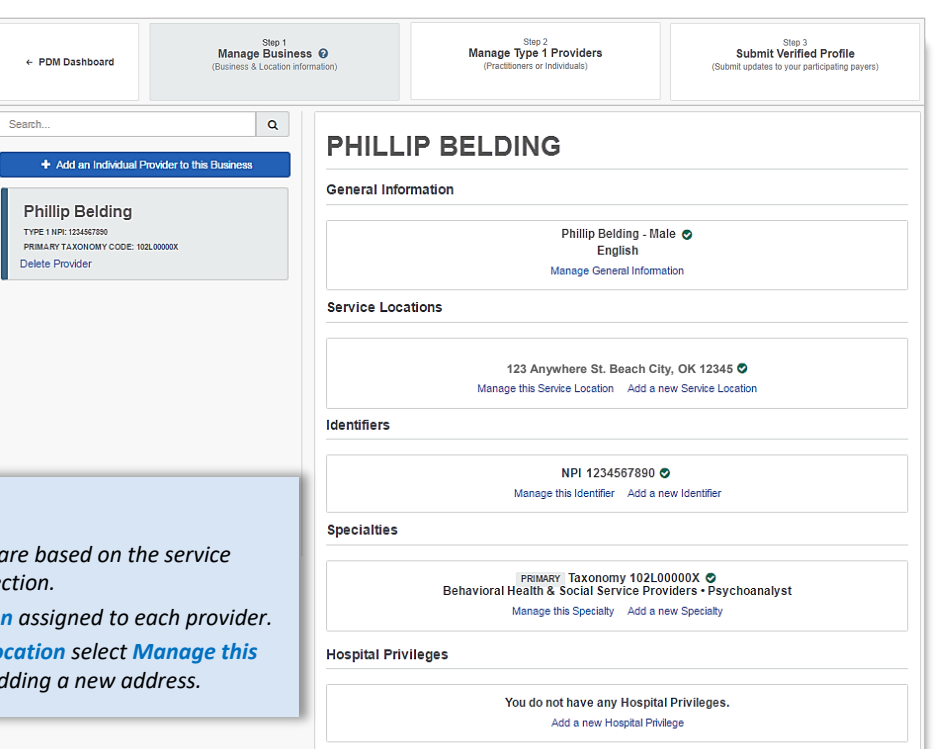

- Once all updates have been applied to the **Manage Providers** section, select **Step 3: Submit Verified Profile**  ٠
- Review and agree to the information provided by selecting **I agree with the above statements, and want to send this information to the health plans shown**
- Select **Submit Verified Profile**

*Note: To learn how to submit a Core PDM workflow for your business and providers, proceed to [page 6.](#page-5-0)* 

## <span id="page-5-0"></span>**Page 6 of 9 Provider Data Management User Guide**

## **2) Core PDM Workflow**

The core PDM workflow allows you to update your organization's demographic data and provider directory. Users will be directed to this workflow if the organization selected has already completed the quarterly directory verification.

*As a reminder, the best practice is for your provider organizations to submit a Core PDM attestation each time an update is made to the provider profile AND at the end of each quarter, immediately following the Directory Verification update made to the provider(s) profile.*

- The **list** or **grid** at bottom of **PDM Dashboard** indicates the businesses you have access to and their primary Tax ID  $\blacktriangleright$
- Businesses will display with the following status color:
	- **Red** *– past due for quarterly check-in.*
	- **Yellow** *– within 20 days of being past due for quarterly check-in.*
	- **Blue** *– business has never been verified or started.*
	- **Green** *– quarterly check-in completed and now eligible for providers to manage the full provider profile (core PDM). All other status must be completed before accessing the core PDM profile.*

### **Quick Tip:**

- *Some cases may have a Quick Verify option to complete a business' directory verification in one click if:* 
	- *The directory verification has previously been completed for the business.*
	- *The business does not have any pending payer updates.*
	- *The data to be verified for the business does not contain any errors.*

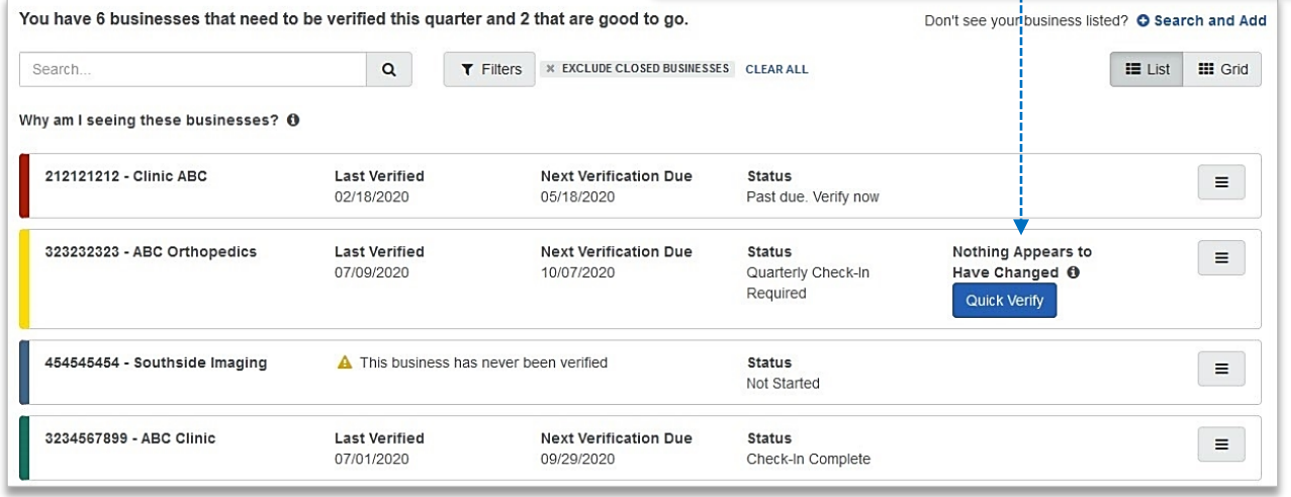

Select the **business card** or action menu  $\equiv$  to access and complete the full PDM profile.

### **Core PDM** *– Manage Business*

**Manage Business** – manage, edit or delete the following information for your organization:

- General Information *– manage existing or delete the business information*
- Service Locations *– manage service locations*
- Mailing Addresses *– manage mailing address*
- Payment Addresses *– manage payment address*
- Certifications *– updates are NOT currently accepted by BCBSOK*
- Licenses *– updates are NOT currently accepted by BCBSOK*
- Identifiers *– update to NPI, Tax ID, or Medicare/Medicaid IDs are NOT currently accepted by BCBSOK*
- Specialties *– updates are ONLY accepted by BCBSOK through the contracting process*
- Hospital Affiliations *– updates are NOT currently accepted by BCBSOK*
- Key Staff *– manage existing, add or delete key staff*

### **Quick Tips:**

- → Review each section even if *there are no errors listed to ensure all the organization's information is correct.*
- $\rightarrow$  The data you enter in the *Manage Business section will populate the options you can assign to your providers in the Manage Providers section.*

### <span id="page-6-0"></span>**Core PDM** *– Manage Business (continued)*

Once all updates have been applied to the **Manage Business** section, select **Step 2: Manage Providers** to proceed to the next section

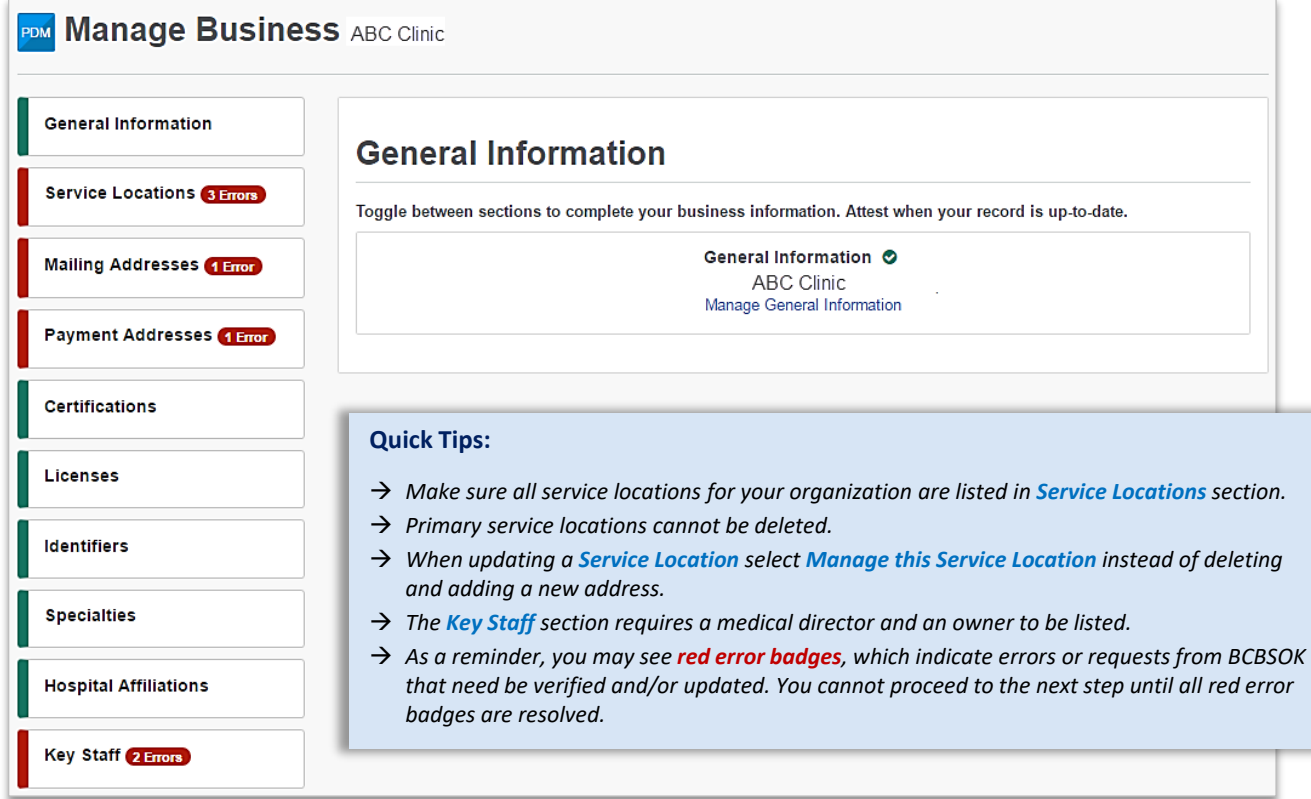

### **Core PDM** *– Manage Providers*

**Manage Providers** – manage, edit or delete the following information for providers within your organization:

- General Information *– verify and/or update provider's name* Þ
- Service Locations *– manage service locations*
- Mailing Addresses *– manage mailing address*
- Payment Addresses *– manage payment address* b
- Certifications *– manage existing, add or delete certifications* Þ
- Degrees *– manage existing, add or delete degrees*
- Licenses *– updates are NOT currently accepted by BCBSOK*
- Identifiers *– update to NPI, Tax ID, or Medicare/Medicaid IDs are NOT currently accepted by BCBSOK*
- Specialties *– updates are ONLY accepted by BCBSOK through the contracting process*
- Hospital Privileges *– updates are NOT currently accepted by BCBSOK*

*Note: If your provider type does not include individual providers, you may skip the Manage Providers section and only attest to the business information.* 

### **Quick Tips:**

- *Service Locations listed are based on the service locations added to the Manage Business section.*
- → If the service location for the *provider is not available, select Add a Service location to the business to add the address in the Manage Business section.*
- *When updating a Service Location select Manage this Service Location instead of deleting and adding a new address.*
- → If the provider's office hours are *different from the business, uncheck This provider has the same office hours as the business at tis location in the Service Locations section.*

### <span id="page-7-0"></span>**Core PDM** *– Manage Providers (continued)*

Once all updates have been applied to the **Manage Providers** section, select **Step 3: Submit Verified Profile**

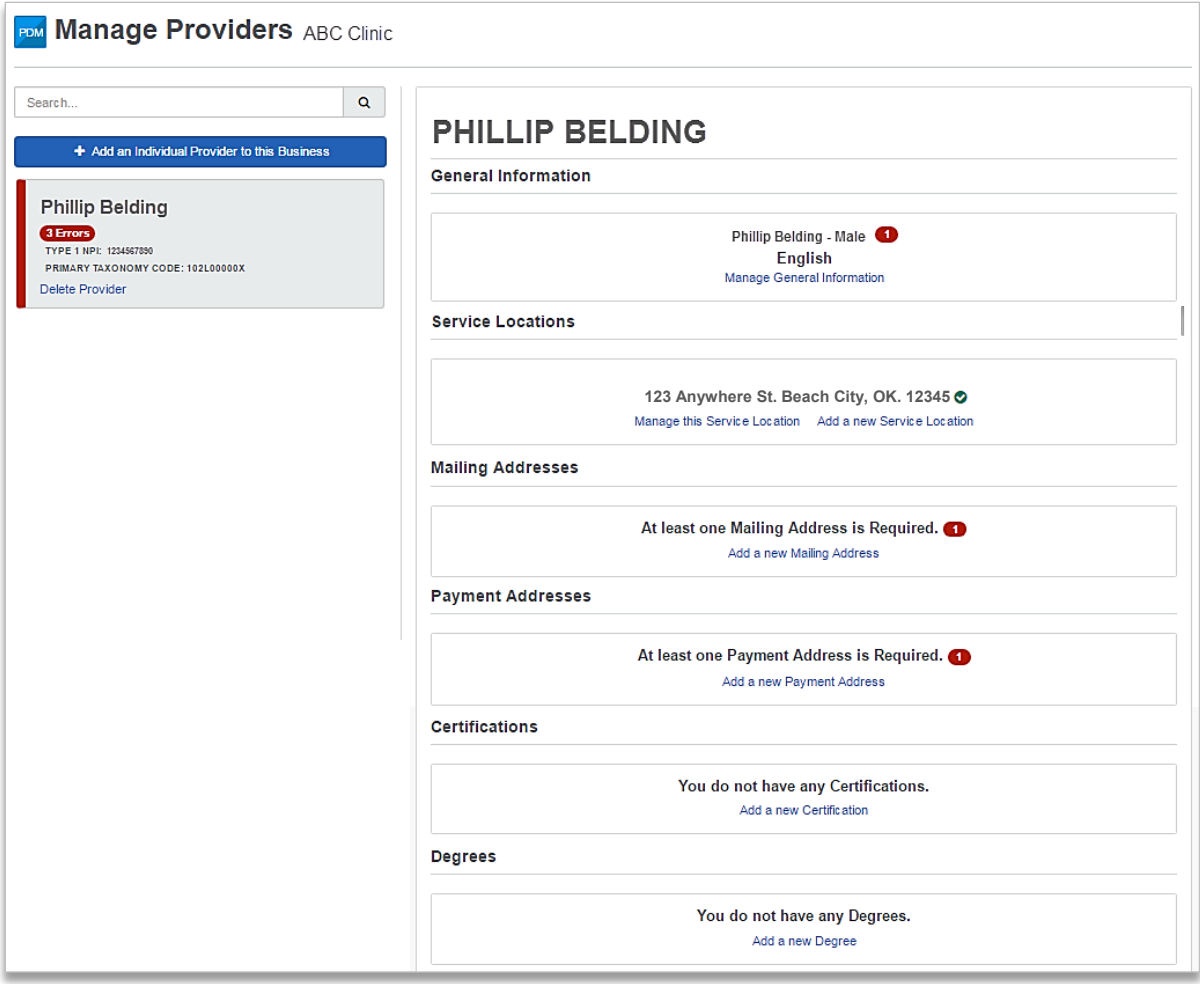

Review and agree to the information provided by selecting **I agree with the above statements, and want to**  Þ **send this information to the health plans shown**

### Select **Submit Verified Profile** B

### Things to keep in mind...

Availity works with many of your health plans to share and update information about your organization, including your locations and health care providers. The health plan(s) shown above will receive your verification that the information you've reviewed is correct, along with any updates to the information you have provided. The plan(s) will use that information to keep their systems, including provider directories, up-to-date

When you submit this form, you agree that:

- 1. Availity and the health plan(s) indicated have permission to verify and use the information you are submitting.
- 2. You have authority to conduct day-to-day business, including providing updates to your information, on behalf of your organization and its health care providers.
- 3. The information you provide is correct and complete to the best of your ability.
- 4. You will notify your health plan(s) about any future changes to the information you provided today, in accordance with the contractual obligations you have with each health plan.
- 5. Future changes to the business structure of your organization or other information you have provided today may require you to complete the verification and update workflow again. 6. The changes you have made today are not changes to your contractual agreements between your organization and your payer(s).
- 

I agree with the above statements, and want to send this information to the health plans shown.

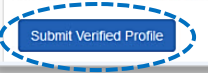

## <span id="page-8-0"></span>**Page 9 of 9 Provider Data Management User Guide**

### **PDM Reporting**

**PDM Reporting** allows you to view reports of the data successfully submitted to BCBSOK and other participating payers for specific PDM attestations.

▶ To view these reports, select action menu ( = ) for the business and click Review History of Updates

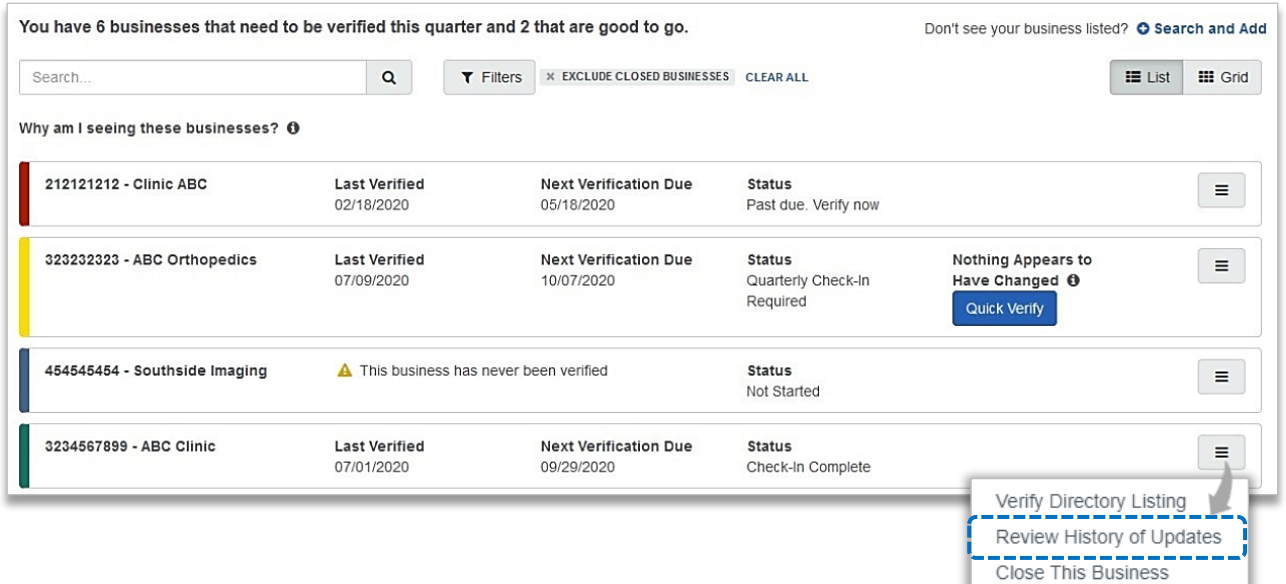

On the Reporting page, click **Download Report** to create a PDF of a specific PDM submission for your records  $\blacktriangleright$ 

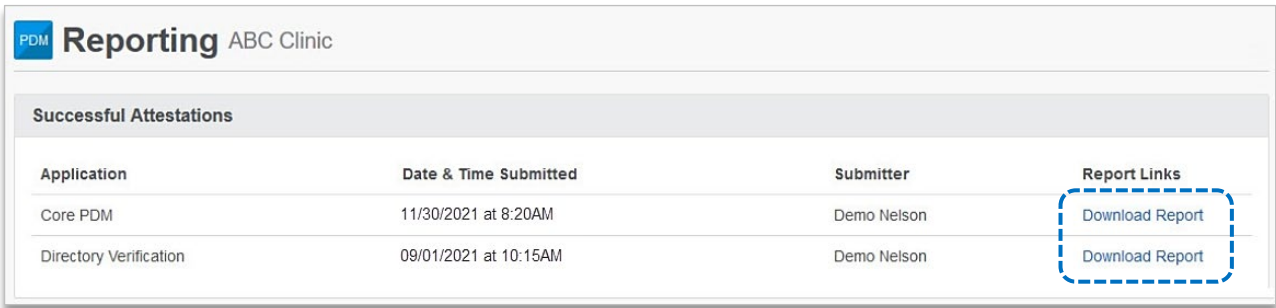

**Have questions or need additional education?** Email the [BCBSOK Provider Education Consultants.](mailto:PECS@bcbsok.com)

*Be sure to include your name, direct contact information & Tax ID or billing NPI.* 

Availity is a trademark of Availity, LLC, a separate company that operates a health information enory to provide electronic information exchange services to medical professionals. Availity<br>provides administrative services